# **Refining, expanding and ordering your results in iDiscover**

### **1. Using filters to refine your results**

After completing a simple or advanced search, you can refine your results further using the filters.

Go to 'Refine my results' on the right side of the results screen:

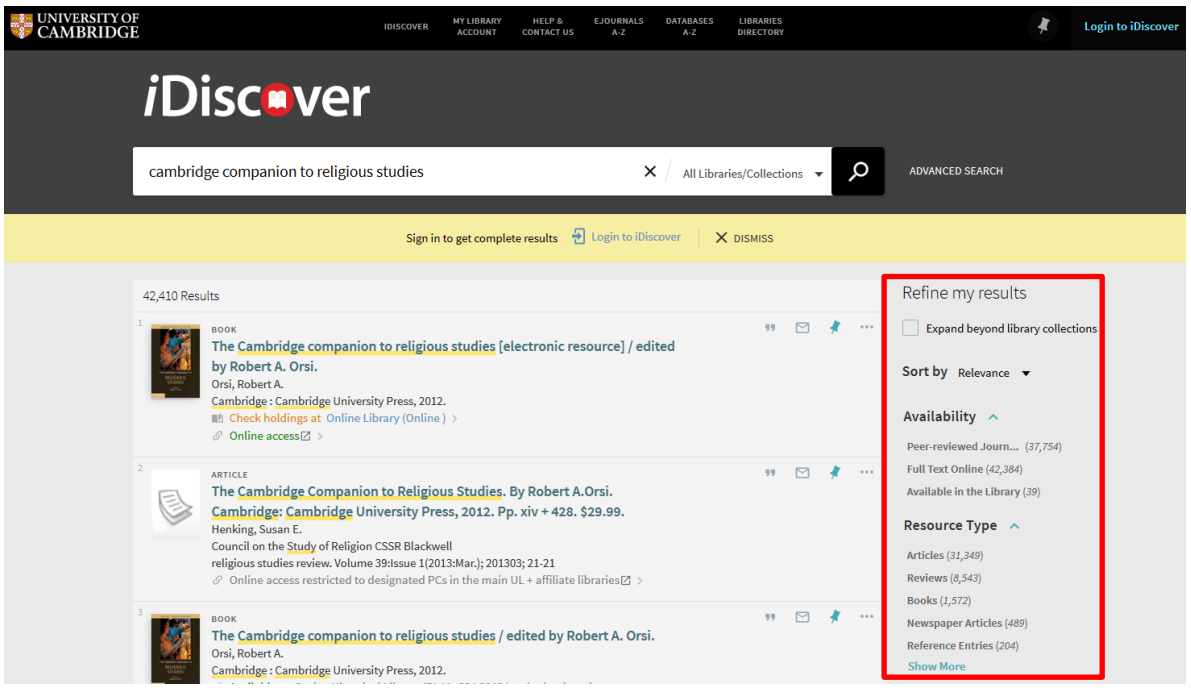

It is possible to refine your search in the following different ways:

- Availability
	- o Peer reviewed journals
	- o Full text online: This refines a search to only electronic items available (full text or eLegal Deposit)
	- o Available in the library: This refines a search to only print (physical) items
- Resource type (e.g. book, review, article)
- Library (you can select one or more libraries to refine results)
- Subject (e.g. Philosophy)
- Author/Creator
- Creation Date (from  $-$  to)
- Collection (items belonging to particular electronic collections)

**Note:** Use the inner scroll bar to scroll up and down the list of options for refining your results:

*i*Disc.ver **QUICK GUIDE TO iDISCOVER: Refining, expanding and ordering your results**   $\cdots \quad k \quad \boxdot \quad n$ Refine my results 第 个 The Cambridge con ion to religious studies [electronic resource] / edited by Robert A. Orsi  $\hfill\Box$  Expand beyond library collecti Orsi, Robert A. rrsi, Kopert A.<br>C<mark>ambridge : Cambridge</mark> University Press, 2012. Sort by Relevance  $\bullet$ Idings at Online Library (Onl *⊕* Online access⊠ Availability ^  $n \in \mathbb{Z}$  $_{peer}$ wed Journals (27) The Cambridge Companion to Religious Studies, By Robert A.Orsi The **Cambridge: Companion to Religious Studies.** By Robert A.Orsi.<br>Cambridge: Cambridge University Press, 2012. Pp. xiv + 428. \$29.99.<br>Council on the Study of Religious Ste Blackwell.<br>Political Studies review. Volume 39:1 Full Text Online (304) ble in the Library (33 Resource Type

# **2. Including filters**

In the 'Refine my results' area, you can choose to include filters to refine your search.

Click on the name of any filter (e.g. book) and this will be included:

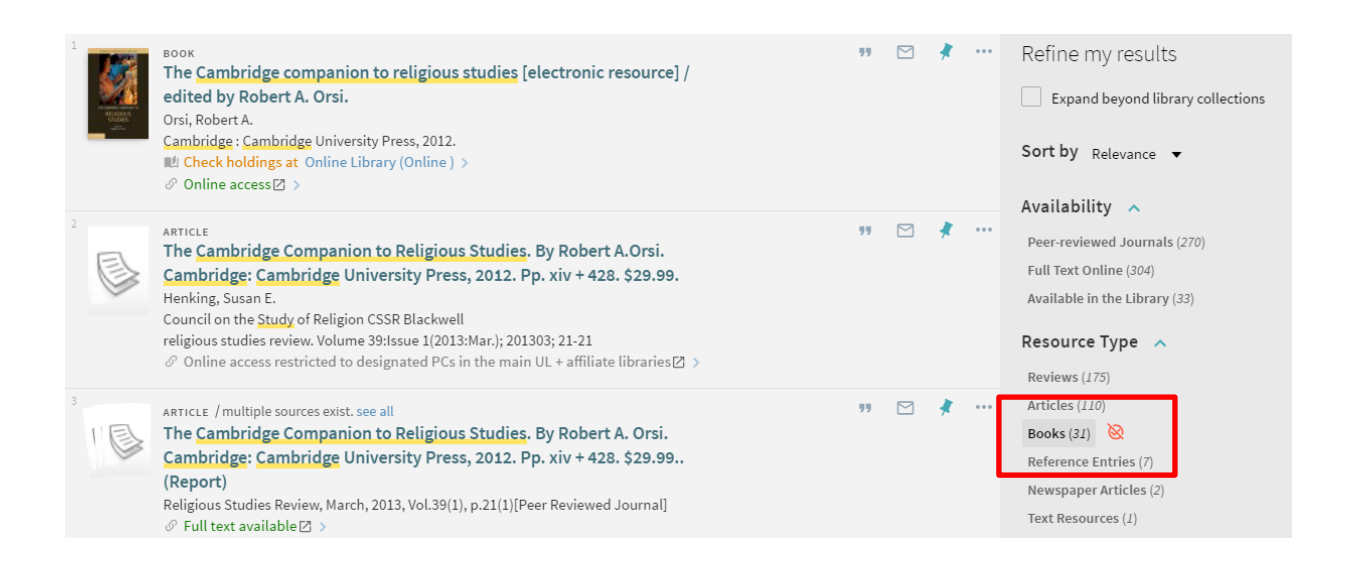

Any refining options (filters) you select automatically appear at the top of the 'Active filters' section:

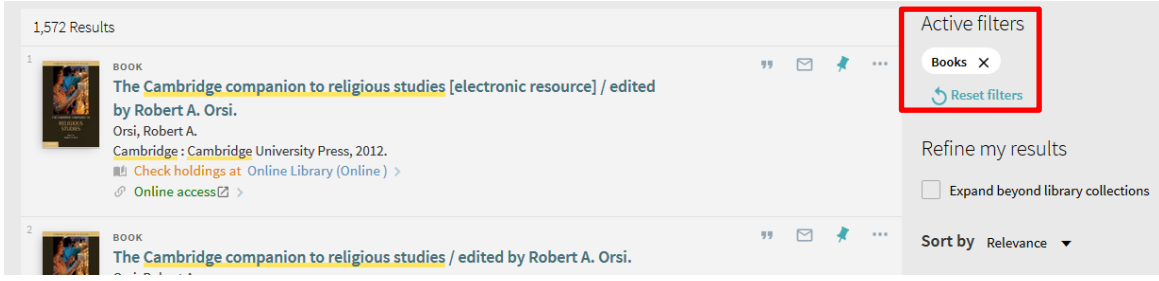

- To cancel a filter, click the X next to the filter name in this active filters list.
- To cancel all the filters, click on the  $\frac{1}{2}$  Reset filters link.

## **3. Excluding filters**

- In the 'Refine my results' area, you can choose to exclude filters to refine your search.
- Hover over the title of the filter (e.g. books) and a  $\sqrt{8}$  icon will appear.
- Click on  $\sqrt[3]{\phantom{a}}$  to exclude the filter. The option will turn red and an 'Exclude this' label appears:

#### [www.idiscover.cam.ac.uk](http://www.idiscover.cam.ac.uk/) v1.3 13.02.17

#### **QUICK GUIDE TO iDISCOVER: Refining, expanding and ordering your results**

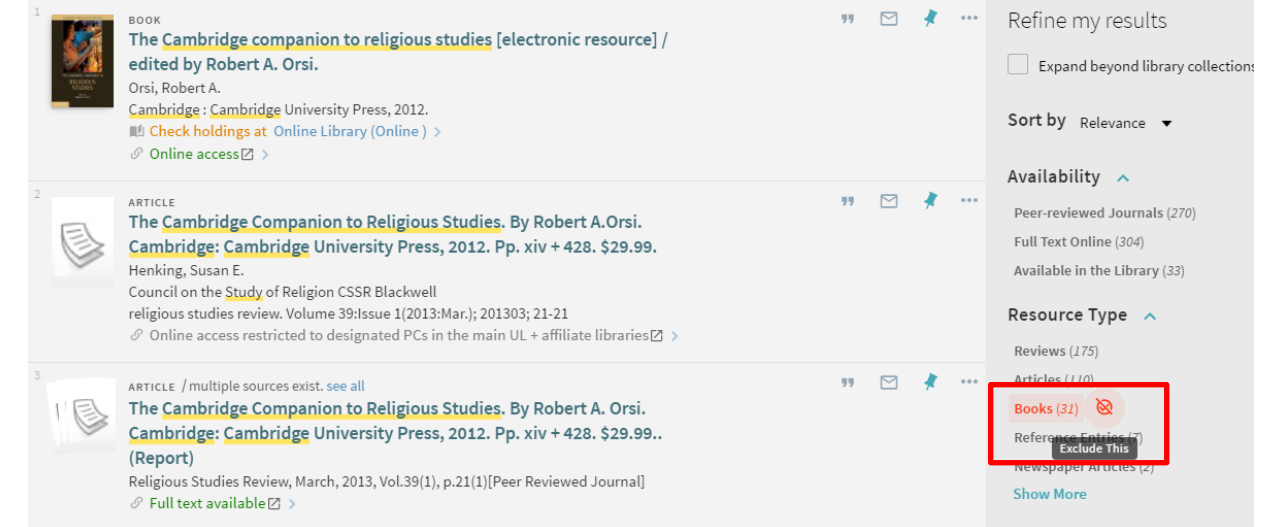

Any refining options (filters) you select automatically appear at the top of the 'Active filters' section. Excluded results appear in red with a line through the title:

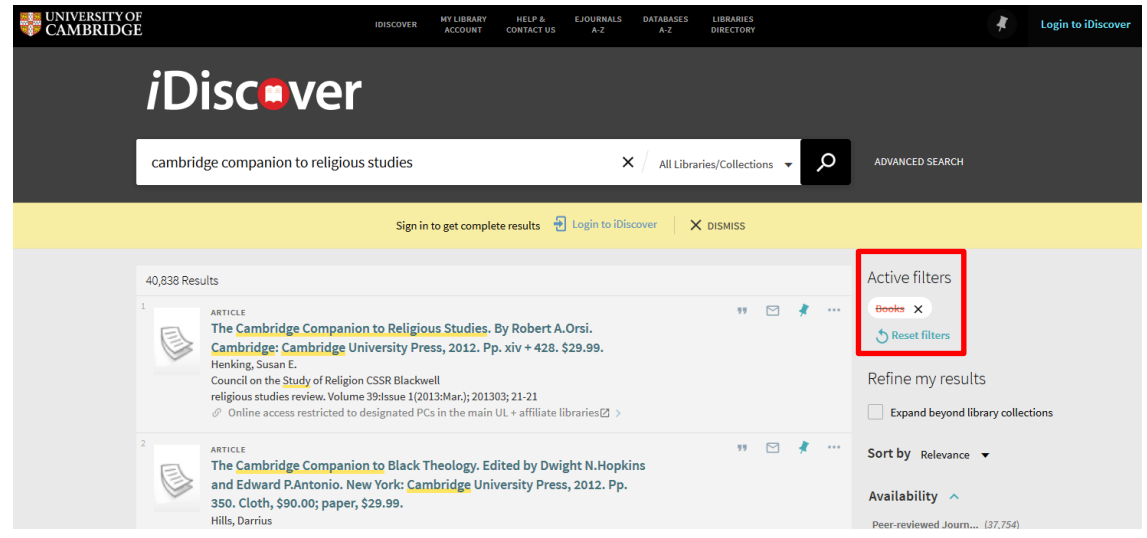

- To cancel a filter, click the X next to the filter name in this active filters list.
- To cancel all the filters, click on the  $\frac{1}{2}$  Reset filters link.

## **4. Expanding your results beyond library collections**

Within iDiscover, you have an option to expand your search beyond the University's collections to include results from databases and resources that the University does not have in its own collections of print and online material. Interlibrary loan requests may be made to access copies of such material (via your local librarian or ILL service in the University Library).

### **QUICK GUIDE TO iDISCOVER: Refining, expanding and ordering your results**

'Expand beyond library collections' returns results that include content to which the University does not subscribe. You will not have access to the content, but it may be useful to your research to locate such items.

To do this:

- Go to the 'Refine my results' on the right hand side of the results screen.
- Check the 'Expand beyond library collections' box.

This will return a larger number of results:

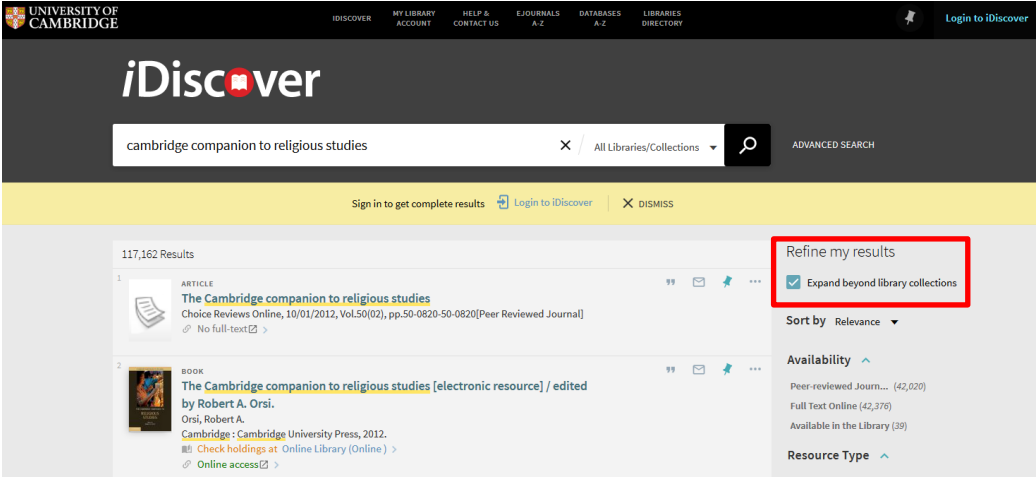

## **5. Ordering your search results**

You can choose to sort your search results in different ways using the 'Sort by' option on the right of the search results screen:

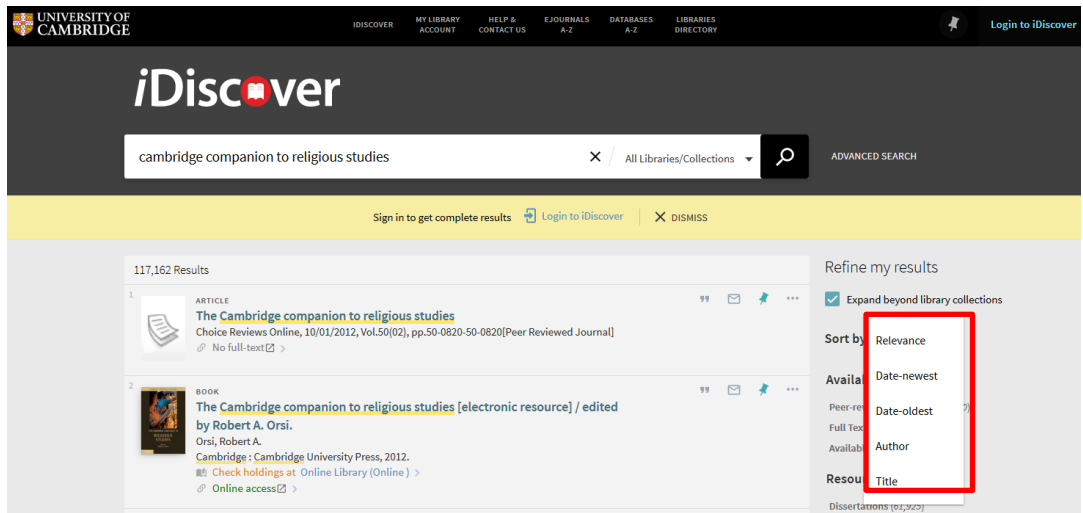

The options for sorting your search results are:

- **•** relevance (to your search term)
- **date – newest:** This sorts records from newest to oldest.
- **date – oldest:** This sorts records from oldest to newest.
- **author**
- **title**